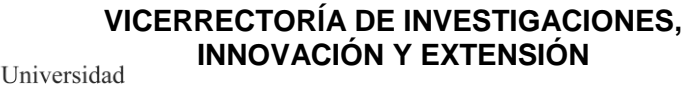

**SISTEMA DE GESTIÓN DE CALIDAD** 

**Código 123-PRE-INT-01**

**Versión 2 Fecha 2019-11-12**

**Página 1 de 12**

**INSTRUCTIVO ESCENARIOS DE PRÁCTICA**

## **SOFTWARE PRÁCTICAS UNIVERSITARIAS**

La Oficina de Prácticas de la Universidad Tecnológica de Pereira les presenta el paso a paso para acceder al aplicativo que permitirá publicar ofertas, visualizar las hojas de vida de los estudiantes interesados en el proceso de selección y evaluar a los estudiantes en práctica.

### **1. ACCESO AL SOFTWARE**

Tecnológica de Pereira

Paso 1: Debe ingresar al portal de Prácticas Universitarias de la Universidad: <https://www.utp.edu.co/vicerrectoria/investigaciones/practicas-universitarias/>

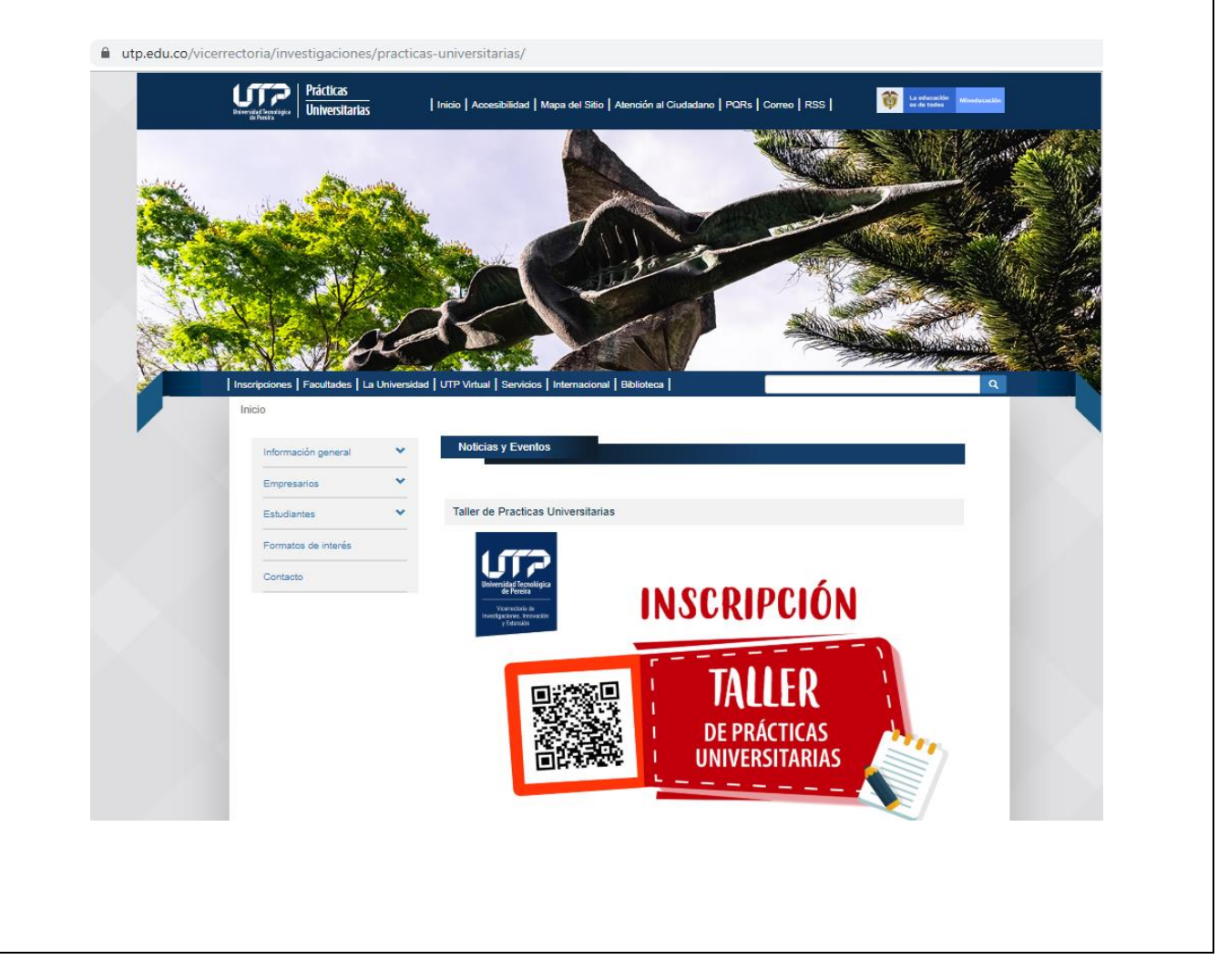

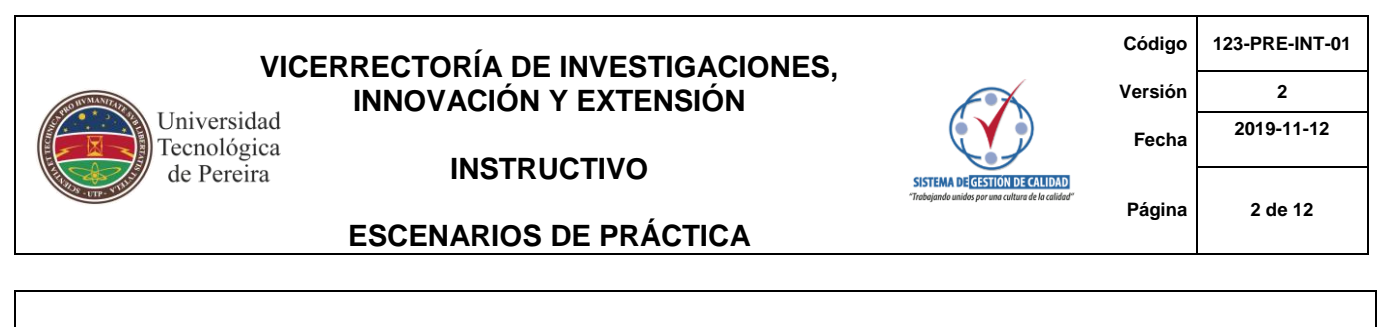

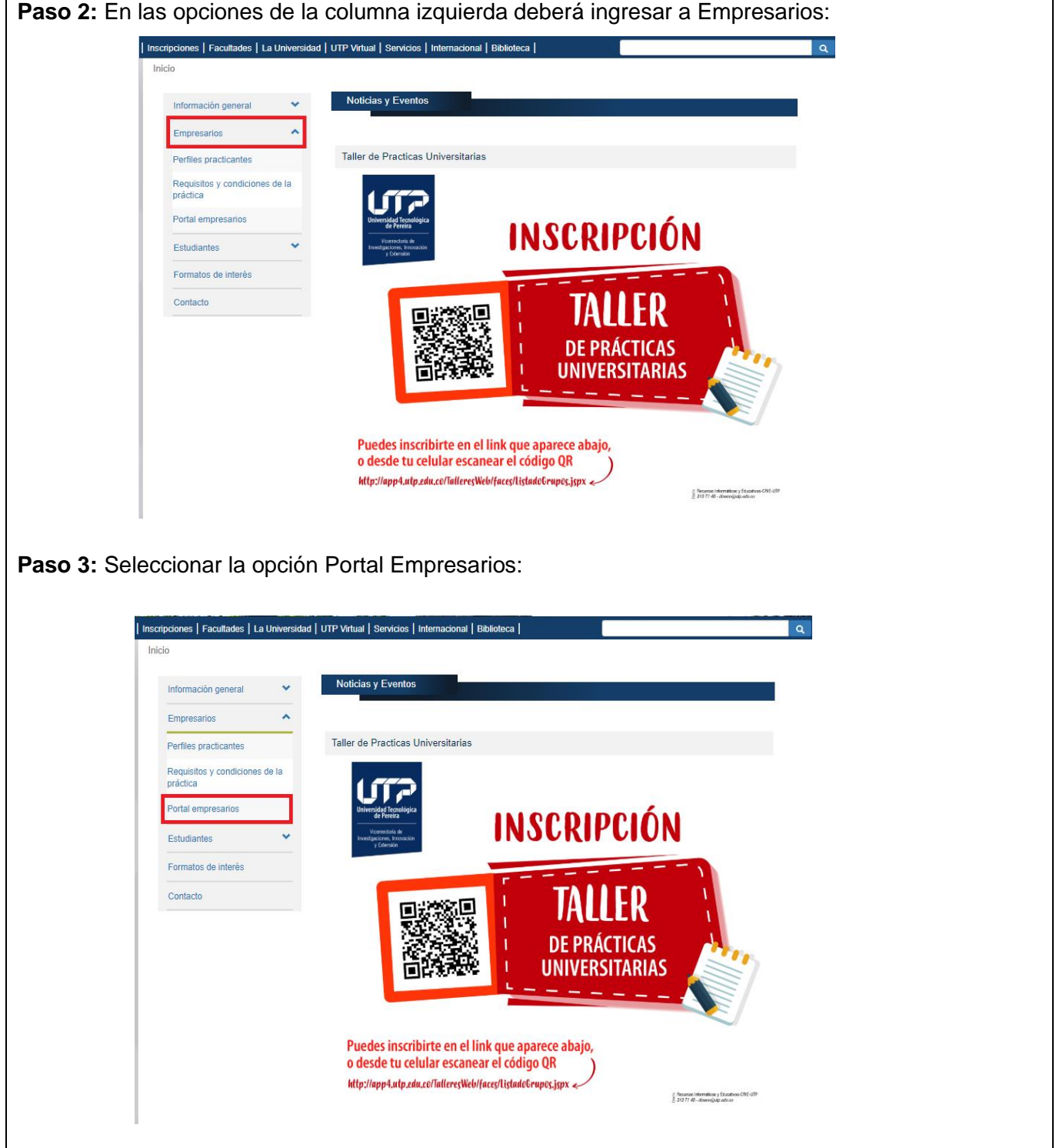

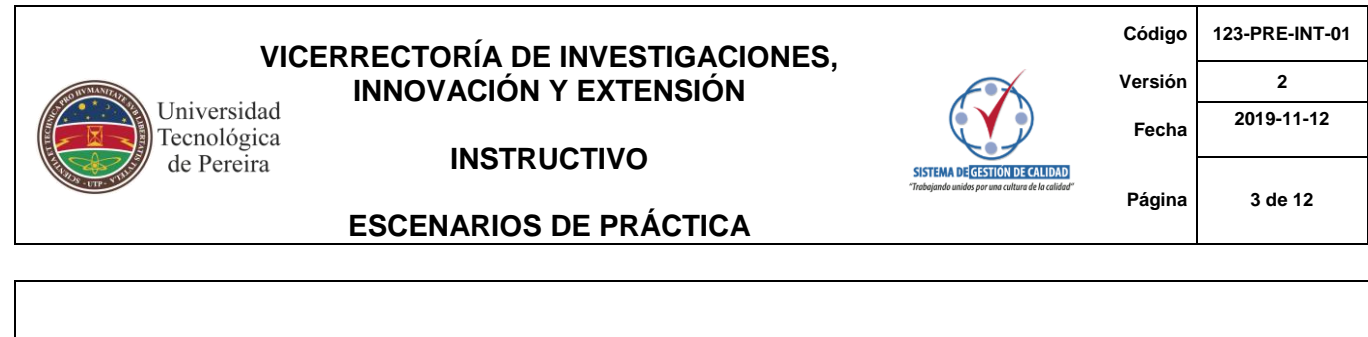

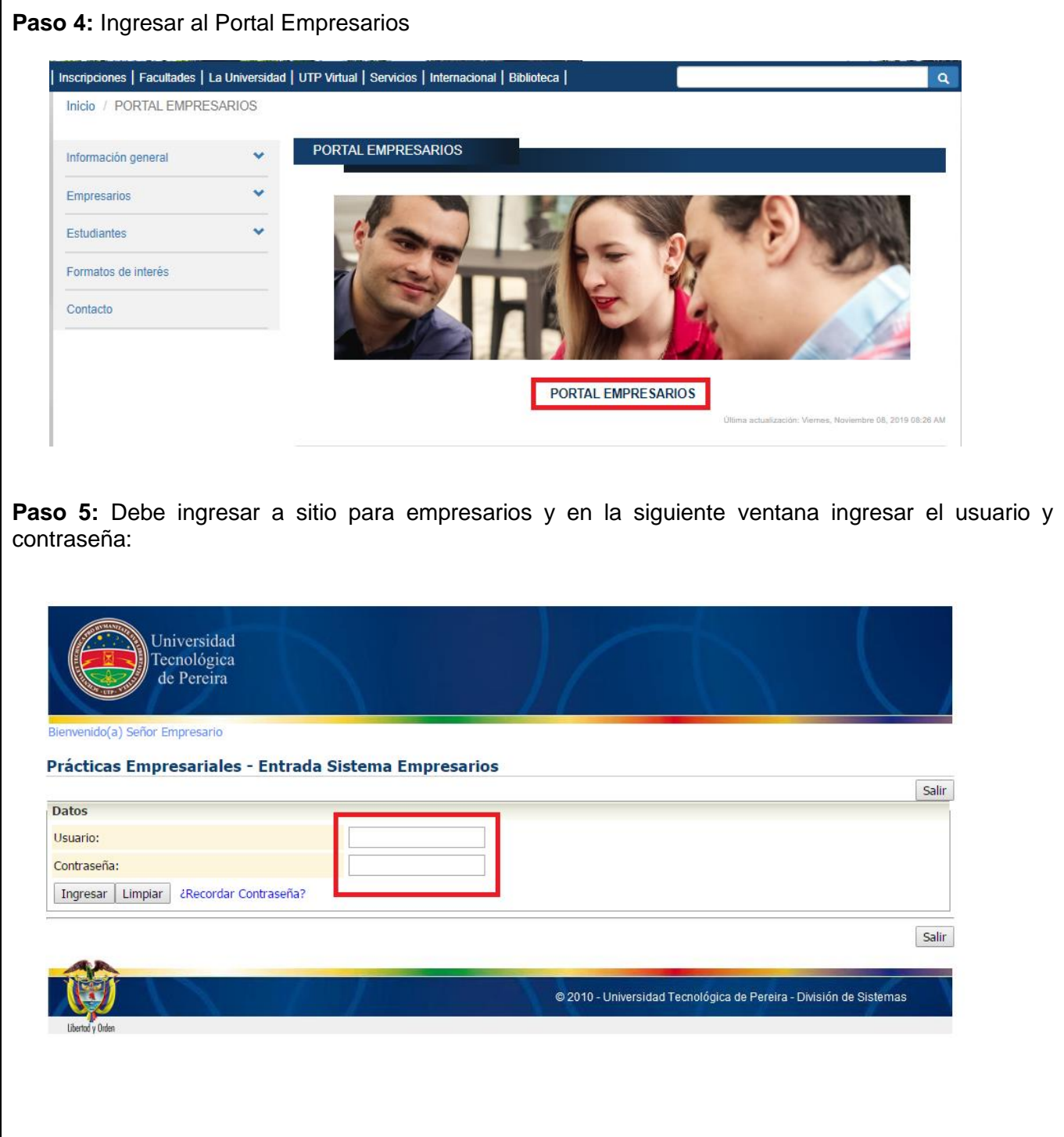

**Código 123-PRE-INT-01**

## **Versión 2 Fecha 2019-11-12**

Universidad<br>Tecnológica<br>de Pereira

#### **INSTRUCTIVO**

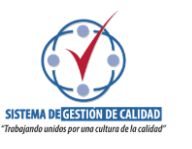

**Página 4 de 12**

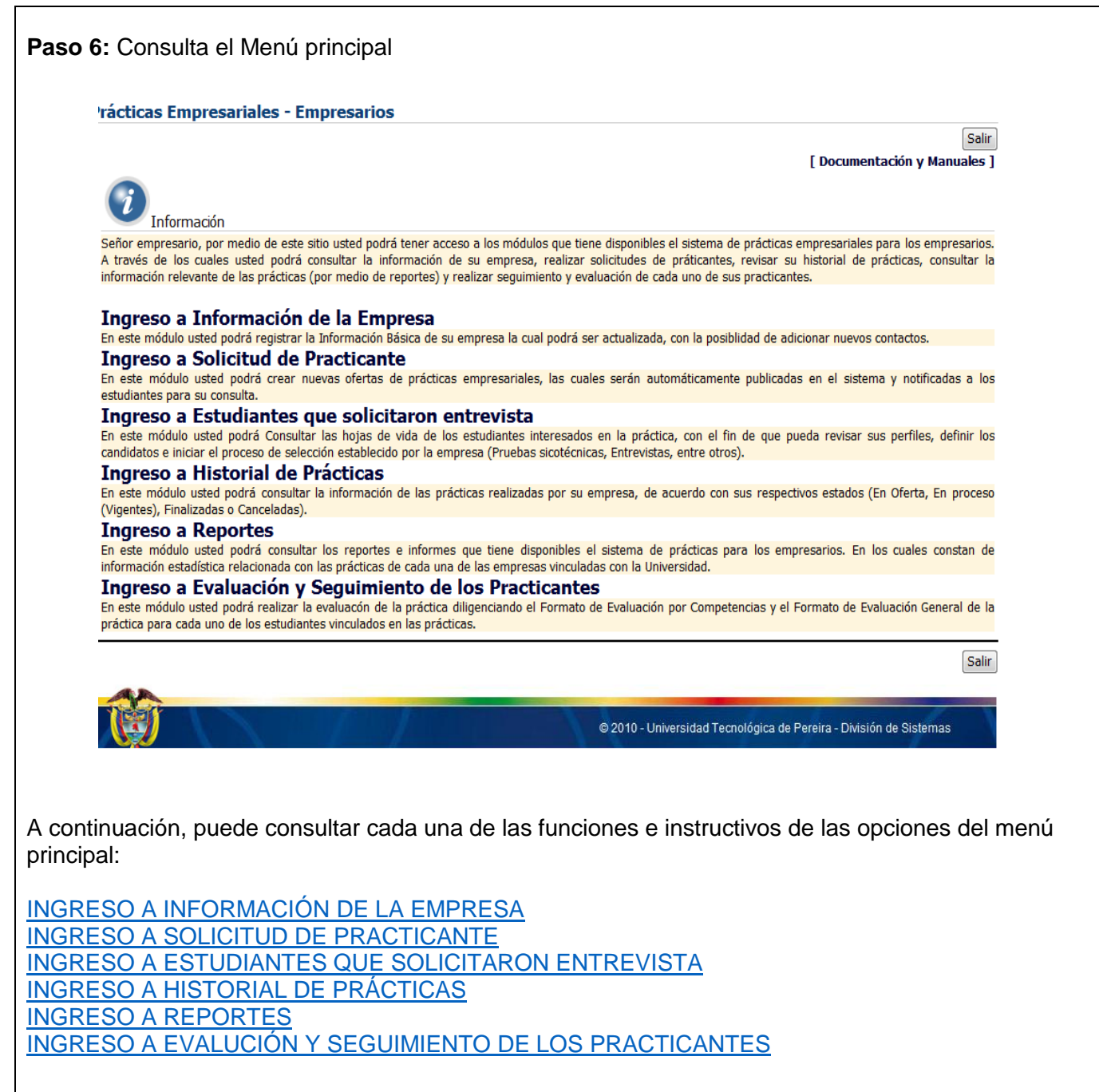

**INSTRUCTIVO**

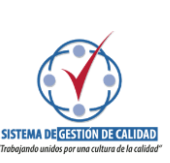

## **Versión 2 Fecha 2019-11-12**

**Página 5 de 12**

<span id="page-4-0"></span>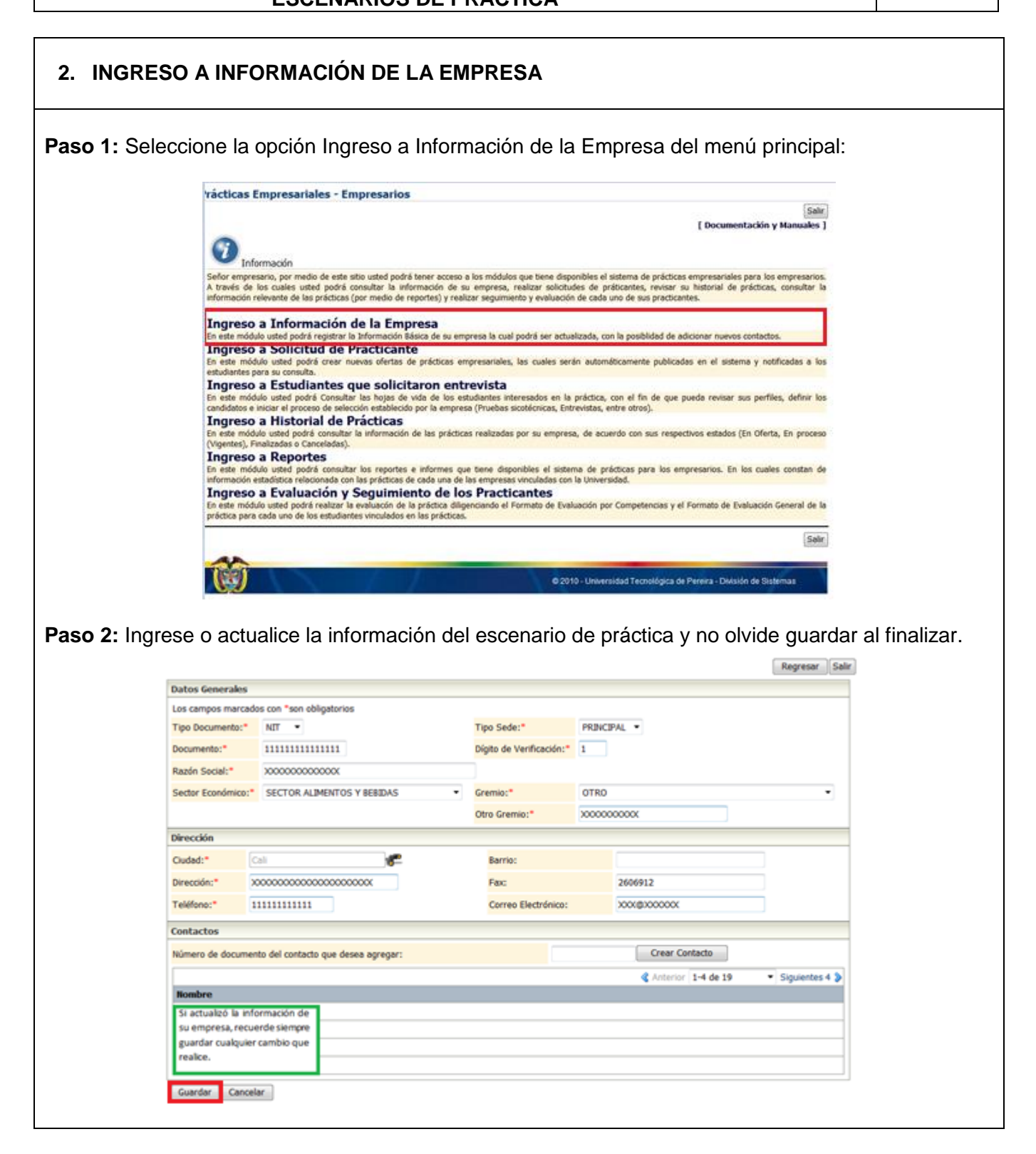

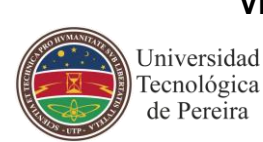

**INSTRUCTIVO**

Tecnológica de Pereira

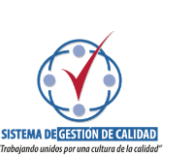

**Versión 2 Fecha 2019-11-12**

**Página 6 de 12**

<span id="page-5-0"></span>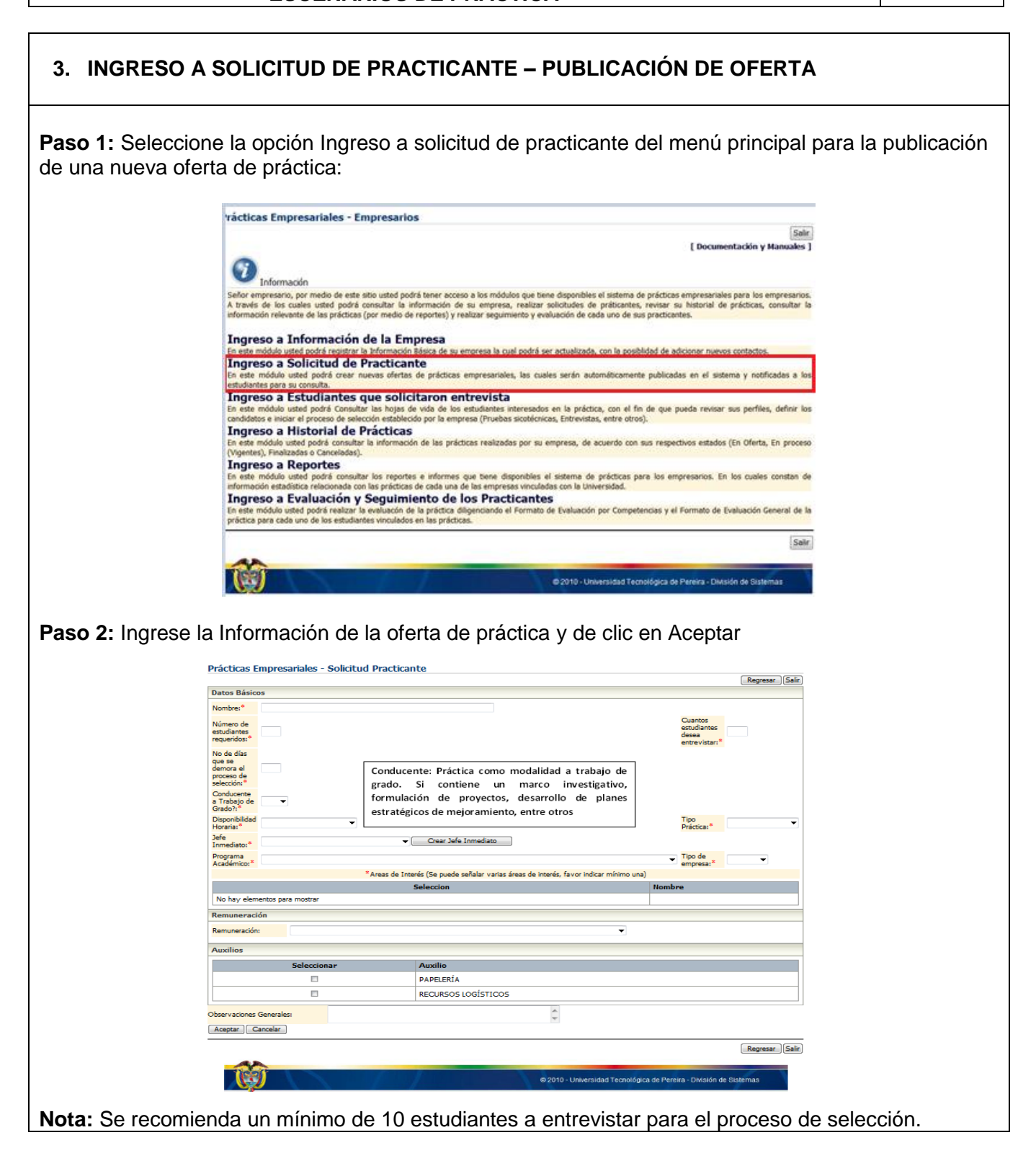

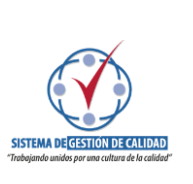

**Versión 2 Fecha 2019-11-12**

**Página 7 de 12**

**ESCENARIOS DE PRÁCTICA**

<span id="page-6-0"></span>**4. INGRESO A ESTUDIANTES QUE SOLICITARON ENTREVISTA**

**INSTRUCTIVO**

# **Paso 1:** Seleccione la opción Ingreso a Estudiantes que solicitaron entrevista del menú principal para consultar los estudiantes que se postularon para participar en el proceso de selección: rácticas Empresariales - Empresarios Salir [ Documentación y Ma  $\odot$  Información .<br>drá tener acceso a los módulos que tiene disponibles el sistema de prácticas empresariales para los emo-

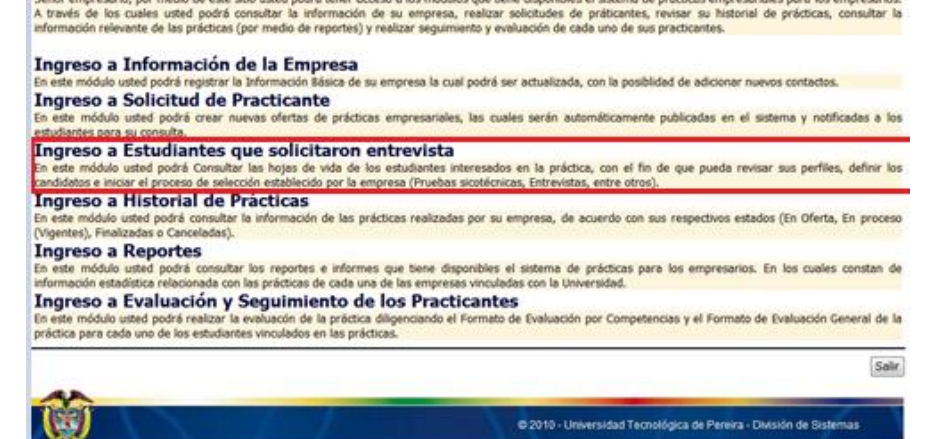

**Paso 2:** Dar clic en la opción ver Hoja de Vida en Formato PDF para visualizar la información de los estudiantes

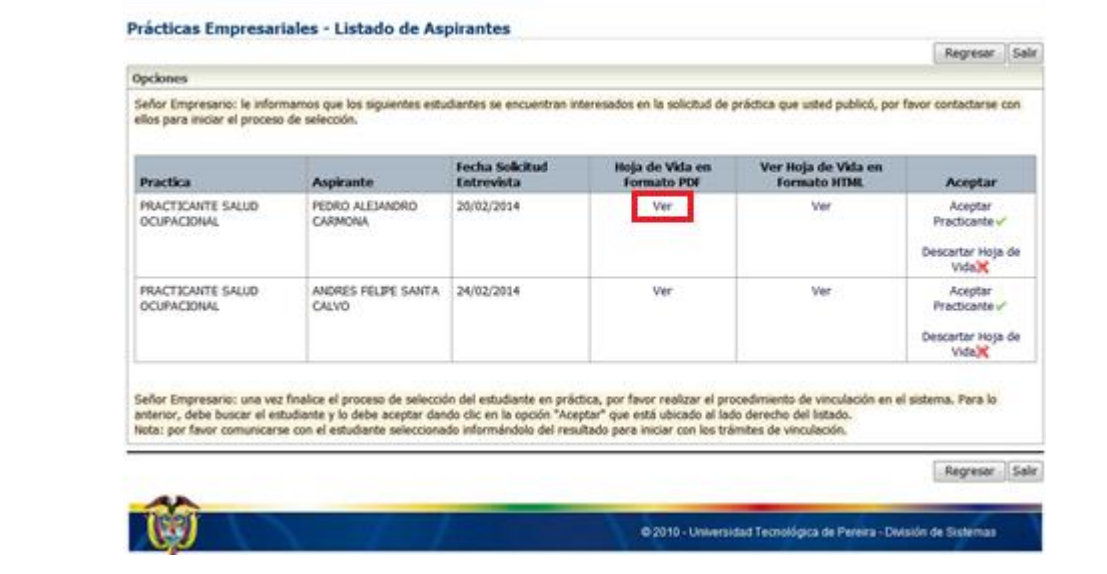

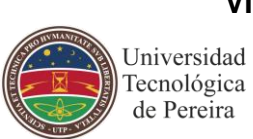

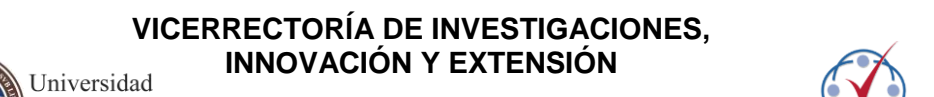

**Código 123-PRE-INT-01 Versión 2 Fecha 2019-11-12 Página 8 de 12**

SISTEMA DE GESTIÓN DE CALIDAD

Tecnológica de Pereira

#### **ESCENARIOS DE PRÁCTICA**

**INSTRUCTIVO**

<span id="page-7-0"></span>**Paso 3:** Una vez realizado el proceso de selección y definido el estudiante que realizará la práctica en el escenario de práctica debe dar clic en Aceptar Practicante Prácticas Empresariales - Listado de Aspirantes Regresar Salir Opciones Señor Empresario: le informamos que los siguientes estudiantes se encuentran interesados en la solicitud de práctica que usted publicó, por favor contactarse con ellos para iniciar el proceso de selección. Fecha Solicitud<br>Entrevista Hoja de Vida en<br>Formato PDF Ver Hoja de Vida en<br>Formato HTML Practica Aspirante Aceptar PRACTICANTE SALUD PEDRO ALEJANDRO 20/02/2014 Ver Var Aceptar<br>Practicante CARMONA **OCUPACIONAL** Descartar Hoja de Vida<sup>32</sup> PRACTICANTE SALUD Aceptar<br>Practicante ANDRES FELIPE SANTA 24/02/2014 Ver Ver OCUPACIONAL CALVO Descartar Hoja de Vida<sup>1</sup> Señor Empresario: una vez finalice el proceso de selección del estudiante en práctica, por favor realizar el procedimiento de vinculación en el sistema. Para lo<br>anterior, debe buscar el estudiante y lo debe aceptar dando c Regresar Salir @ 2010 - Universidad Tecnológica de Pereira - División de Sistemas **5. INGRESO A HISTORIAL DE PRÁCTICAS Paso 1:** Seleccione la opción Ingreso a Historial de prácticas del menú principal:**Tácticas Empresariales - Empresarios** Salir **F** Documentación y Many Información<br>Señor empresario, por Señor empresano, por medio de este sitio usted podrá tener acceso a los módulos que tiene disponibles el sistema de prácticas empresariales para los empresarios.<br>A través de los cuales usted podrá consultar la información Ingreso a Información de la Empresa ca de su empresa la cual podrá ser actualizada, con la posiblidad de adicionar nuevos contactos. Ingreso a Solicitud de Practicante uited podrá crear nuevas cfertas de prácticas empresariales, las cuales serán automáticamente publicadas en el sistema y notificadas a los es par Ingreso a Estudiantes que solicitaron entrevista icitarron entrevista<br>Lós vida de los estudantes interesados en la práctica, con el fin de que pueda revisar sus perfiles, definir los<br>ecido por la empresa (Pruebas sicotécnicas, Entrevistas, entre otros). podrá C las hojas de vida de los es Ingreso a Historial de Prácticas<br>En este módio ustes pode consultar la información de las prácticas realizadas por su empresa, de acuerdo con sus respectivos estados (En Oferta, En proceso **Indresora Reportes** ruca<br>drá consultar los reportes e informes que tiene disponibles el sistema de prácticas para los empresarios. En los cuales constan de<br>lacionada con las prácticas de cada una de las empresas vinculadas con la Universidad. Ingreso a Evaluación y Seguimiento de los Practicantes En este módulo usted podrá realizar la evaluación de la práctica diligenciando el For<br>práctica para cada uno de los estudiantes vinculados en las prácticas. to de Evaluación por Competencias y el Formato de Evaluación General de la Salr Tea C 2010 - Universidad Tecnológica de Pereira - División de Sistemas

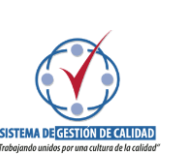

**Código 123-PRE-INT-01 Versión 2**

**Página 9 de 12**

**Fecha 2019-11-12**

**INSTRUCTIVO**

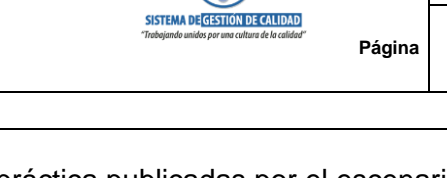

**ESCENARIOS DE PRÁCTICA**

Tecnológica de Pereira

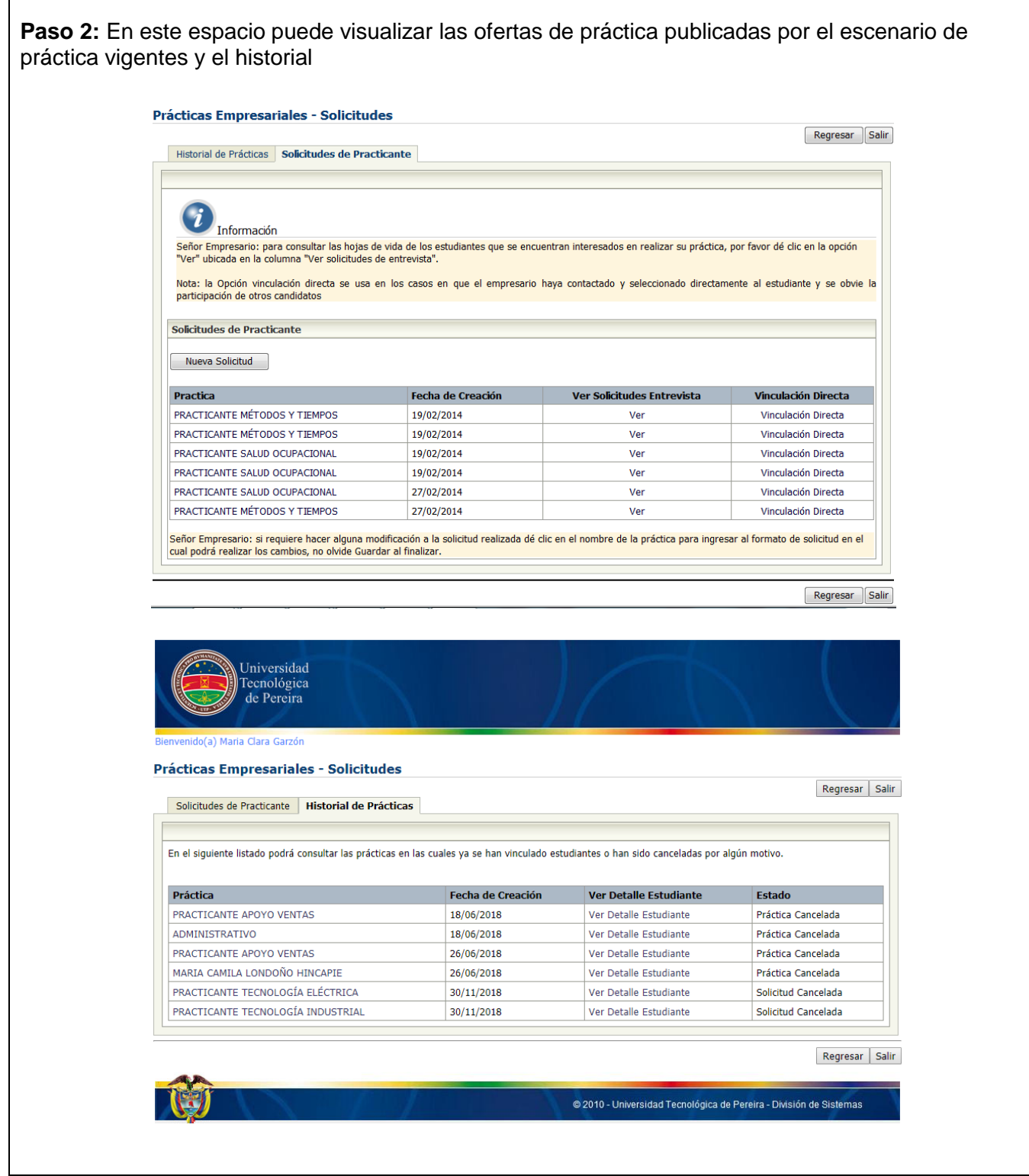

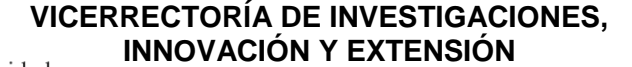

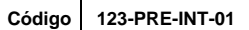

**Fecha 2019-11-12**

#### **Versión 2**

Universidad<br>Tecnológica<br>de Pereira

**INSTRUCTIVO**

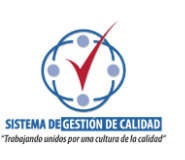

**Página 10 de 12**

<span id="page-9-0"></span>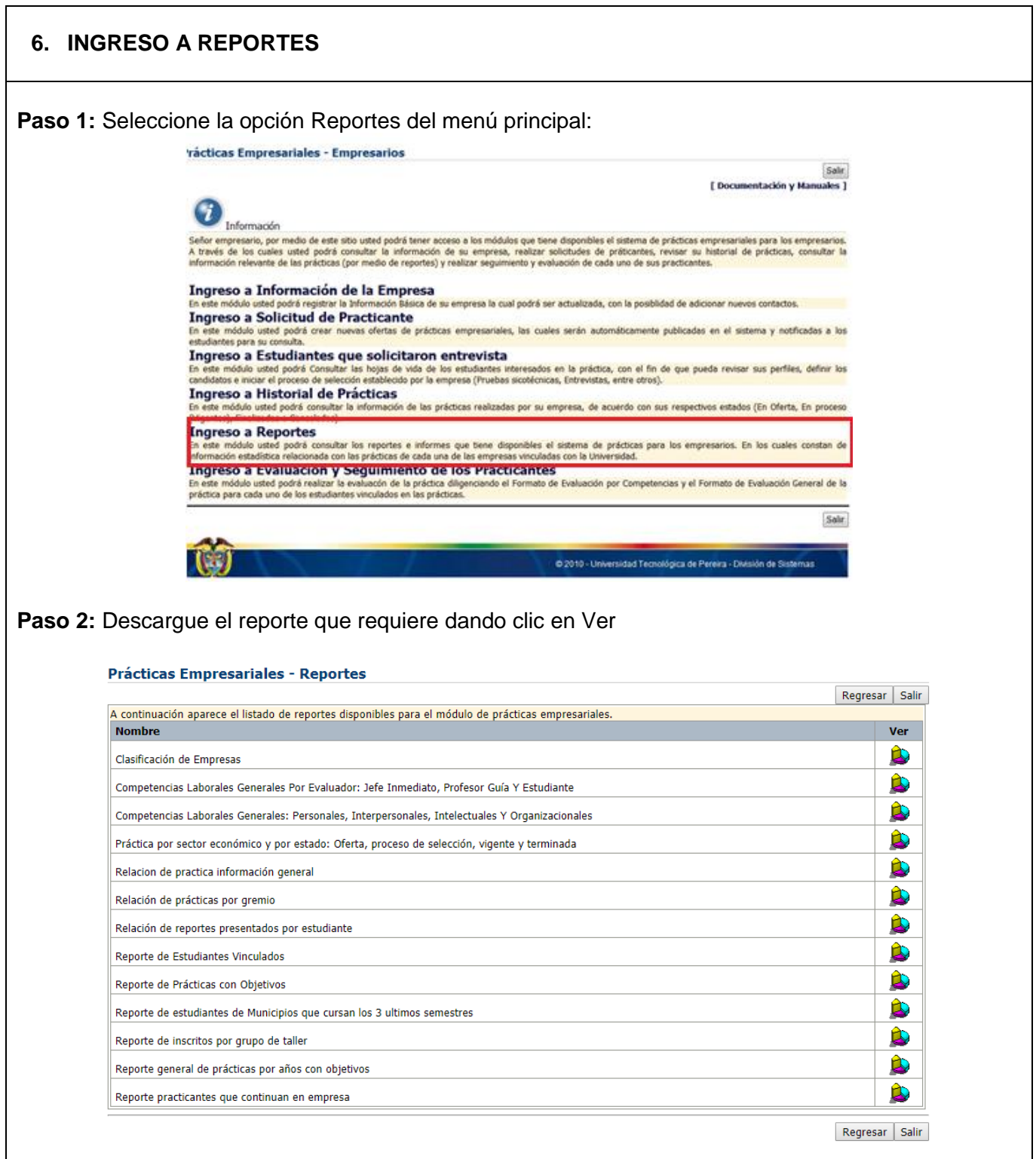

**INSTRUCTIVO**

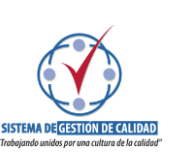

**Versión 2 Fecha 2019-11-12**

**Página 11 de 12**

<span id="page-10-0"></span>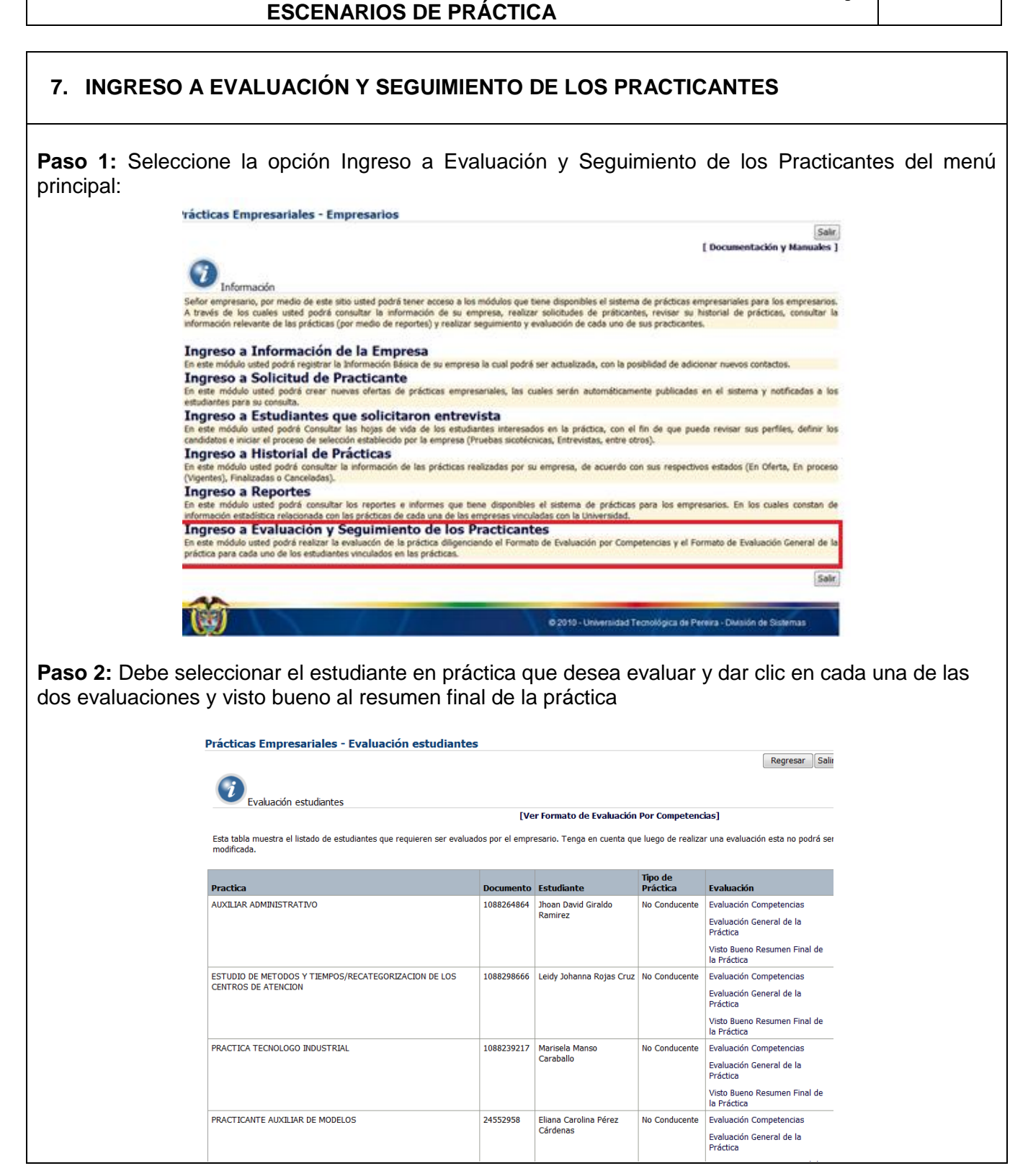

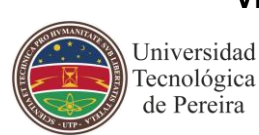

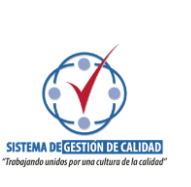

Universidad<br>Tecnológica<br>de Pereira

**INSTRUCTIVO**

**Página 12 de 12**

**Fecha 2019-11-12**

## **ESCENARIOS DE PRÁCTICA**

**Nota 1:** Una vez diligenciado el cuestionario correspondiente a cada evaluación no olvide dar clic en guardar para que se carguen los resultados

**Nota 2:** El visto bueno al resumen final únicamente debe realizarlo para las prácticas clasificadas en tipo de práctica como No Conducente

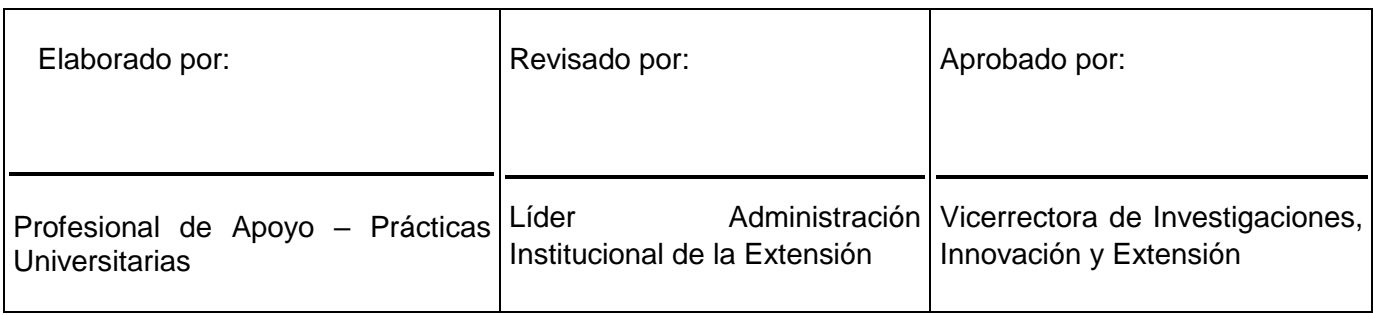